Hello, Yuma School District One Parents and Teachers!

Things have rapidly changed course! I feel like District One Teachers, Staff, Parents, and Students have been ROCKSTARS in making this transition as smooth as possible! So, take a moment to pat yourselves on the back!

We have discovered a few things about logging-in to Google Classroom-

- 1) We thought students would be able to log in through their CLEVER app, which would have been a breeze because their email and passwords are saved there.
- 2) We discovered that FOR SOME STUDENTS if they log in through CLEVER they do not have access to actually complete their assignments and submit them. :(

## SOOOOO, change of plans...

If students are not able to access and edit their assignments through clever, we are recommending that they click on the **Google Classroom App** that was pushed out to ALL District One Student iPads. It should look like this:

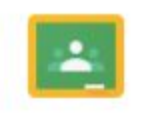

Classroom

Once they click into the app, they will be prompted to enter their email and password. Some students will know this, and some may not.

Student **emails** are as follows: studentfirstname(StudentID)@yuma.org

Example: alice50005678@yuma.org

Most of the time a student's ID# can be found on a sticker on the back of their iPad. If you cannot locate that number, you can email or contact their teacher or school.

Student **passwords** are as follows: TxMMDDYY Capital T, lower case x, and the child's birthdate. Example: Tx062312 Birthdate for this student is 06/23/12.

Once they have logged in, they can click the plus button in the upper right hand corner to join their Google Classroom.

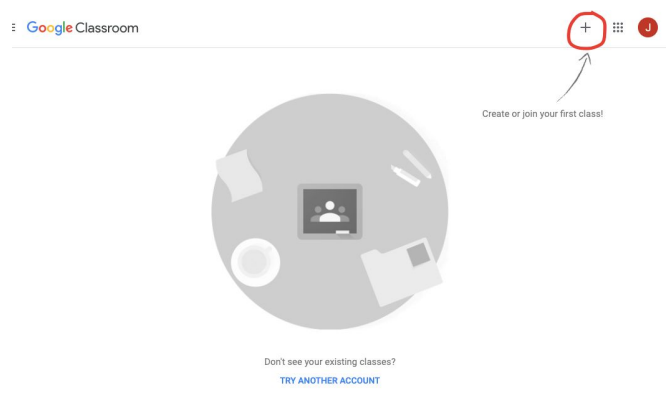

When they click the plus button, students will choose JOIN CLASS.

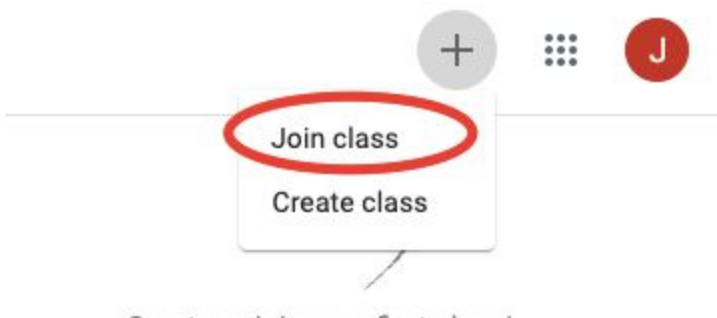

Create or join your first class!

After clicking Join Class, they will be prompted to enter their Class Code. This is the code you received from your teacher for your child's specific grade level.

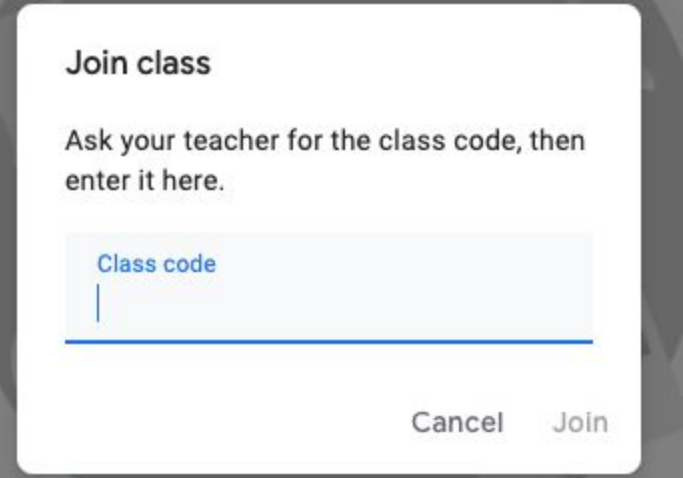

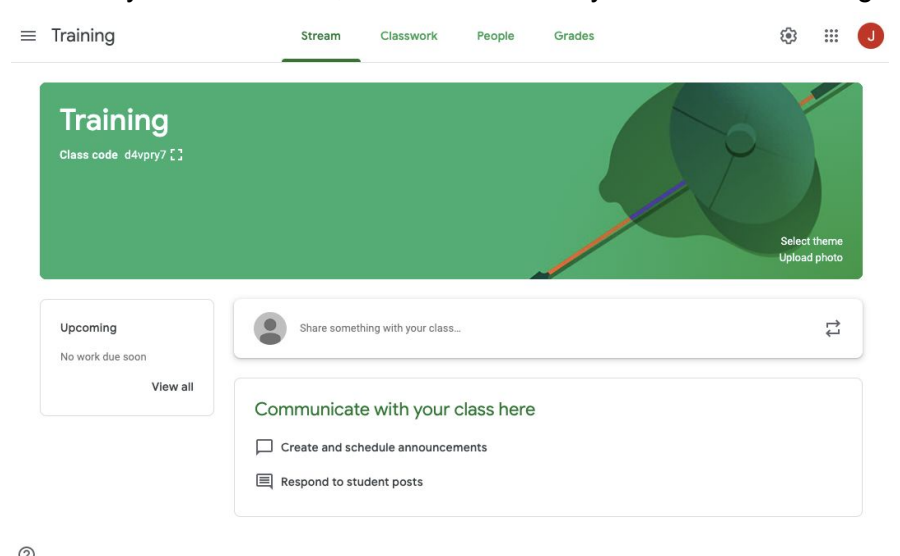

Once they enter the code, click JOIN and they will enter their Google Classroom.

You will have 3 options at the top of the classroom page to choose from.

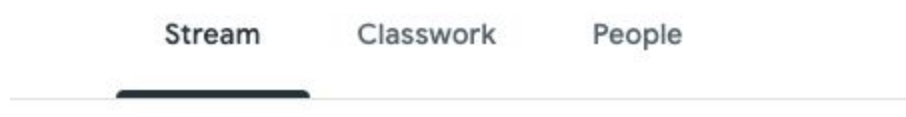

The page that you will see immediately, **STREAM**, will be where students/parents can post in class discussions and parents can ask questions. Know that if you choose to post on this page, *it is visible by EVERYONE in the class*.

To access your child's assignments, you would click **CLASSWORK.**

You will immediately see your child's topics (Days 1-15) and under each day is the work they are being asked to do. Most of the materials that have been added to the Google Classrooms are PDF's, so when the student clicks on them, a pencil should appear. In order for them to annotate (or write) over the worksheet, they will need to click on that pencil and show their work. Make sure they submit or save before clicking out of the assignment. When they save or submit, they are turning that assignment in. Then the teacher will be able to see their work. Here is a [video](https://drive.google.com/file/d/1B_zIgrlP-fujZB6-J_7_sKanl-buMOLs/view) link that shows this process.

\*Another important feature within this section is that the student/parent can send private messages to the teacher.

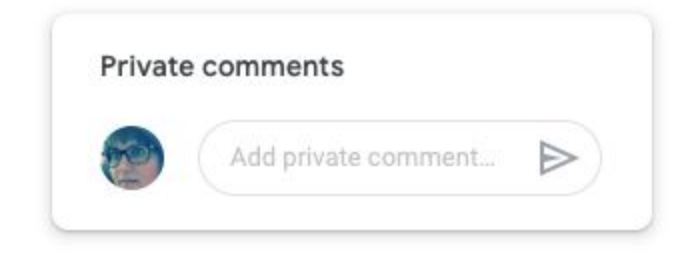

The other option from the menu at the top of the page is **PEOPLE**. If you click here, you will see the teacher's and the student's names. There will be MANY students and teachers listed, as this is a *shared Google Classroom*. You have the ability to email your child's teacher from this section. Remember, there will be a loooong list, so make sure to find your child's teacher before emailing.

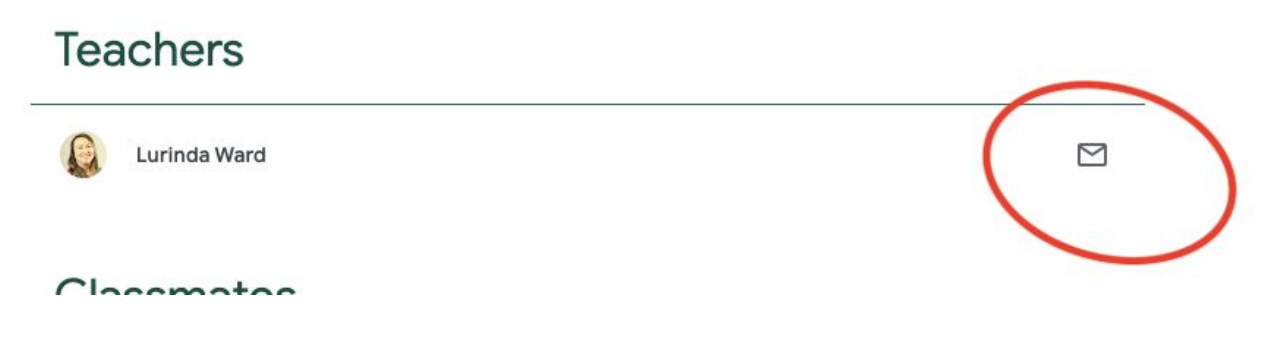

## **IF you experiencing technical difficulties, here a few suggestions:**

- Have students complete the work on notebook paper, take a picture, and upload the picture into your Google Classroom.
- Have students complete the work on notebook paper, and save all the work to turn in at a later date.